### Step 1. Install Intune

a. Connect to the internet and select the Windows icon at the bottom of your screen

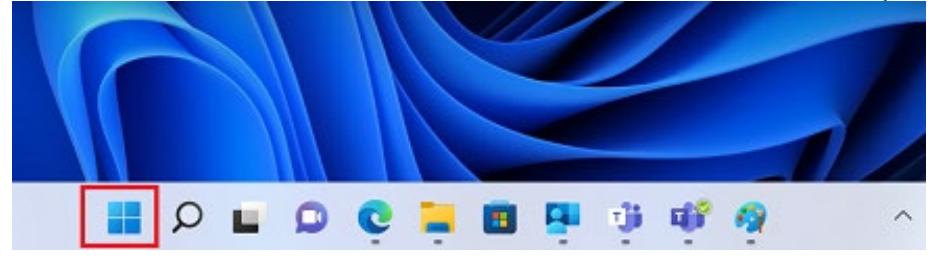

- b. Select the **Settings** icon  $O$  Type here to search Pinned All apps >  $\bullet$ an a m Edge Mail Calendar Microsoft Store Photos Settings Π V. Ŵ Ō Office Solitaire Adobe Express Spotify Disney+ Xbox ര ď F Clipchamp -Prime Video TikTok Instagram Facebook Calculator Video Editor
- c. Select **Accounts**

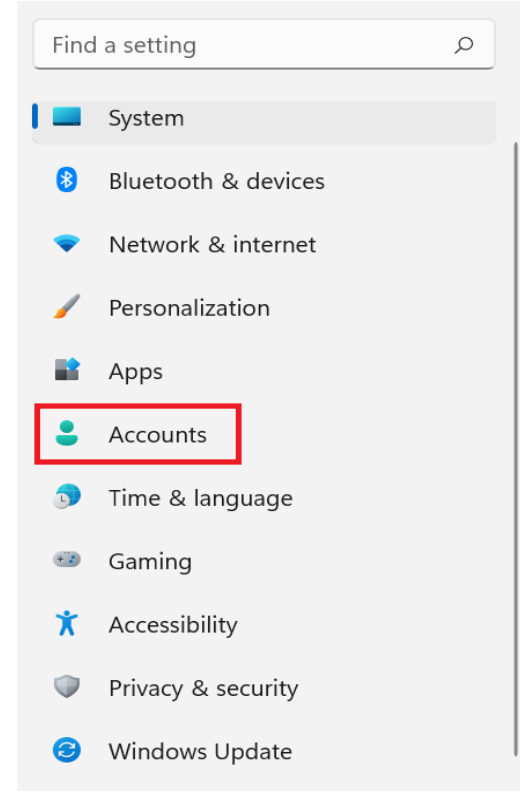

d. Select **Access work or school**. If your account is already listed, select it and then select **Disconnect**. Then select **Connect**.

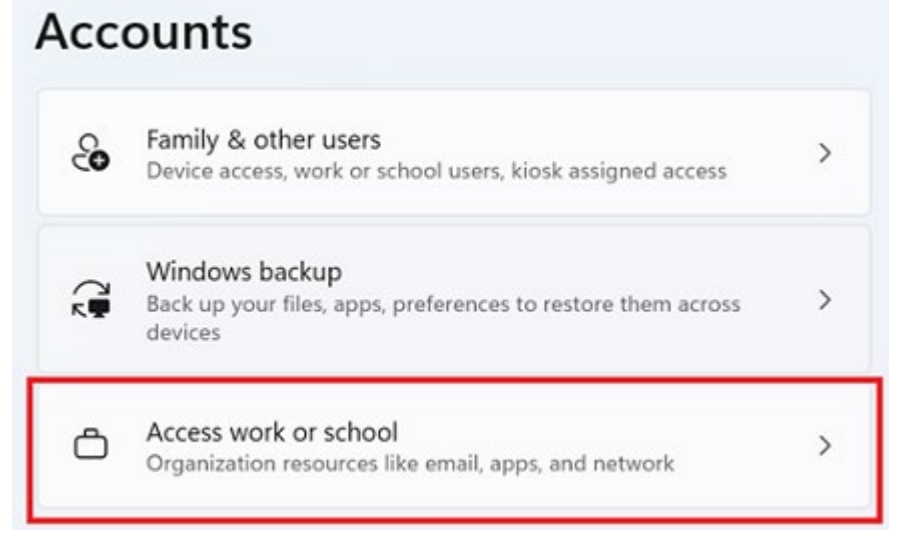

e. Enter your school *@eq.edu.au* email address and select **Next**.

Set up a work or school account

You'll get access to resources like email, apps, and the network. Connecting means your work or school might control some things on this device, such as which settings you can change. For specific info about this, ask them.

mstaff78@eq.edu.au  $\times$ 

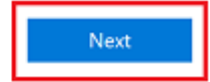

f. Please enter your username, password, accept the terms and conditions, and **Sign in**.

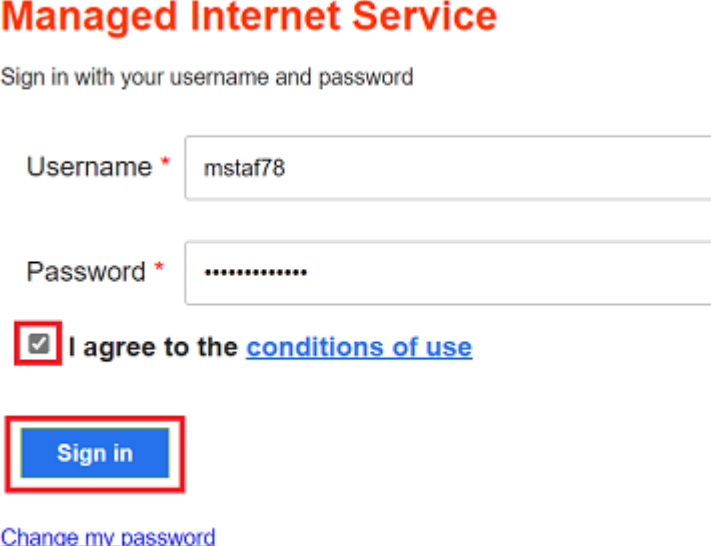

g. Please select **Done**.

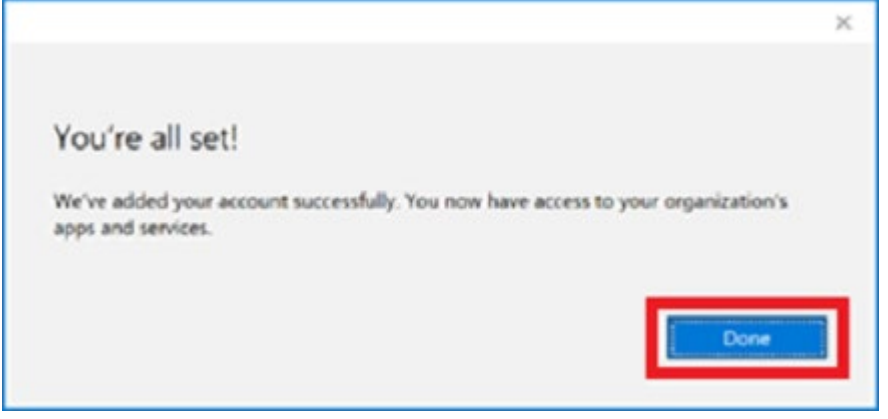

h. Check your account has been added. Your account details will be displayed.

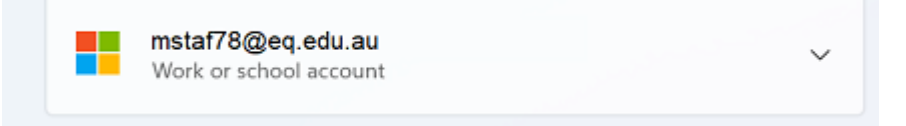

## Step 2. Install apps

a. Select the **Windows icon** at the bottom screen, and then open the Company Portal application. If requested, sign in with your school user name and password.

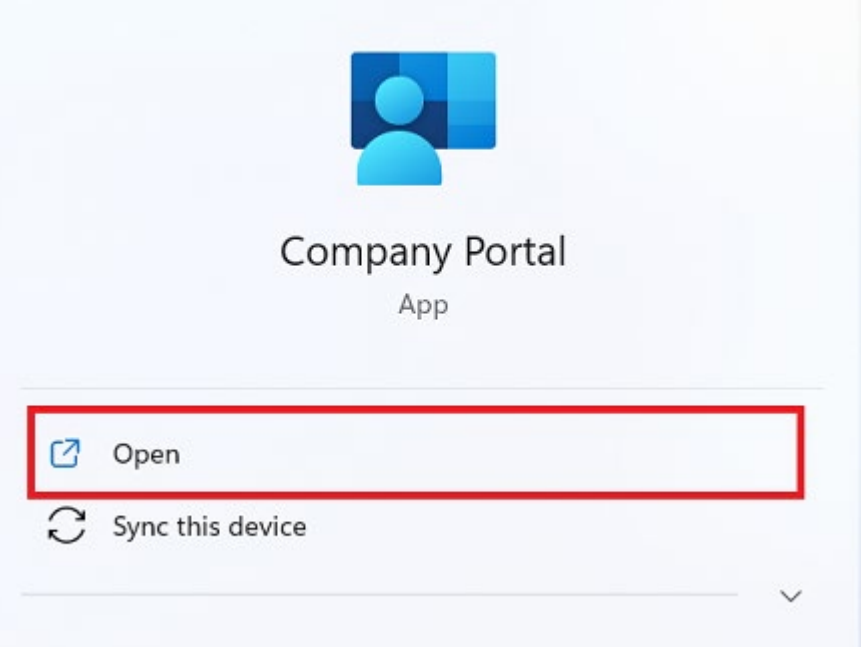

b. Select **Show all** to see the apps your school has indicated you require.

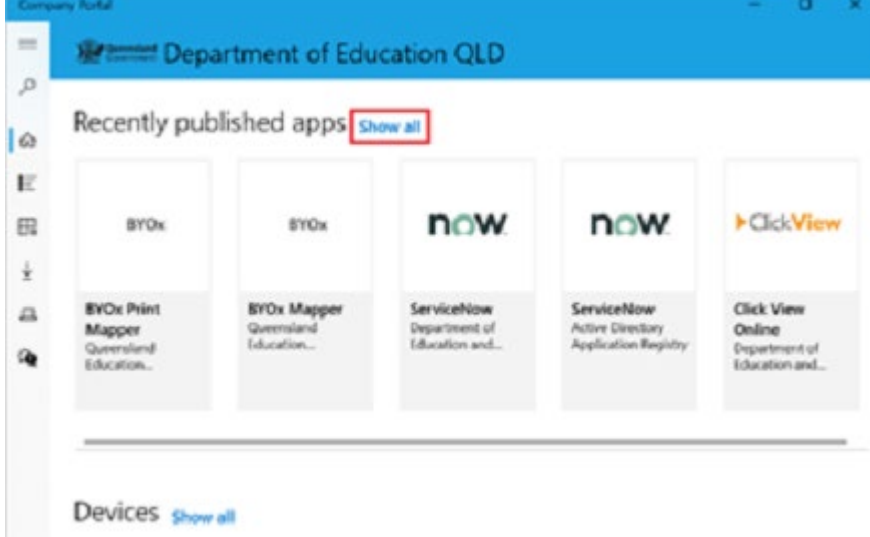

c. Select an app to install. In this example, we will use BYOx Mapper

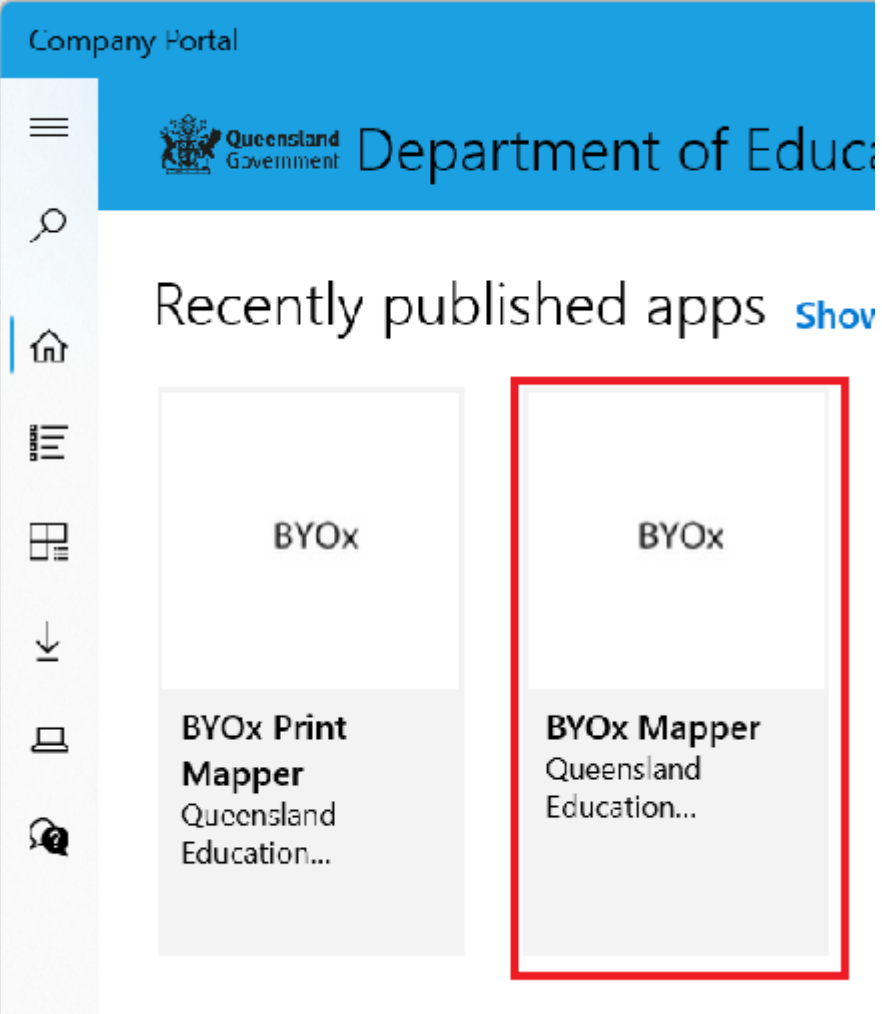

d. Select the **Install** button.

# **BYOx Mapper**

Queensland Education Department

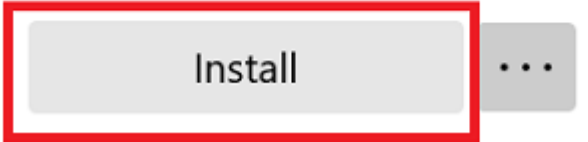

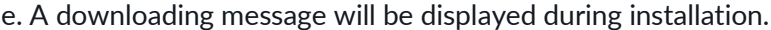

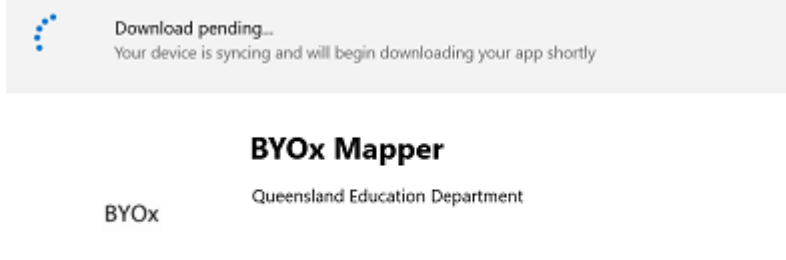

Install

f. The app has finished installing.

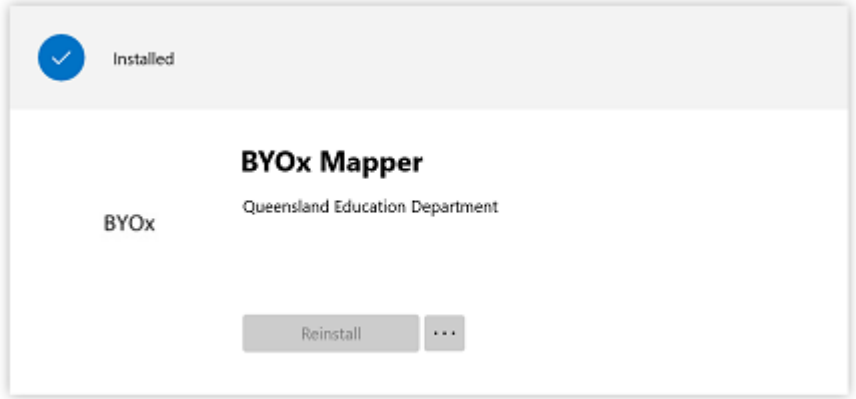

 $\sim$ 

g. To check your app has installed, select **Installed apps** and see it in the list. Click the back arrow Company Portal to install additional apps, repeating steps b to g.

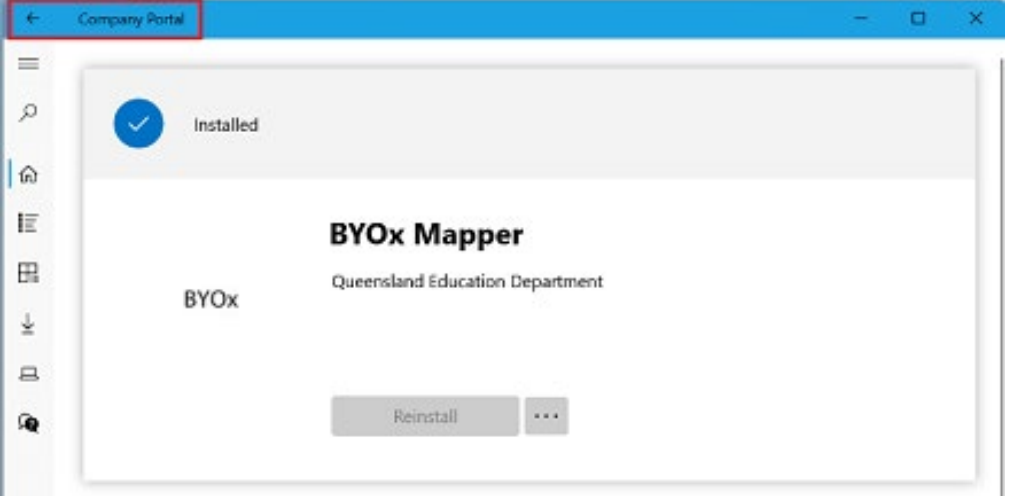

### Step 3. Set up your mail account

a. Open your mail app by selecting the **Windows icon** the selecting the **Mail icon** at the bottom of the screen. You will see your school EQ Email account listed. If you do not, please note it may take up to 20 minutes, depending on your device and internet connection. Please select **Fix Account**.

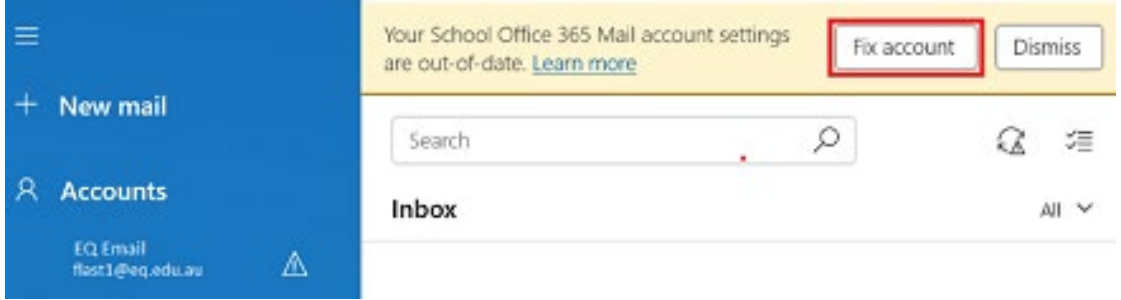

b. The All done! screen will be displayed. Select **Done**. Your mail account has been set up for use and you can now send and receive emails from your school mail account.

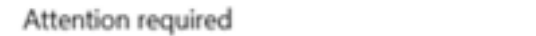

×

#### All done!

Your account was updated successfully.

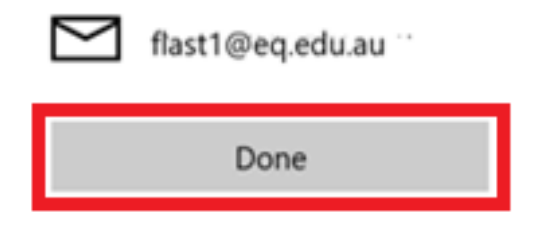